# SURVO MM:n asennusja käyttöönotto-opas

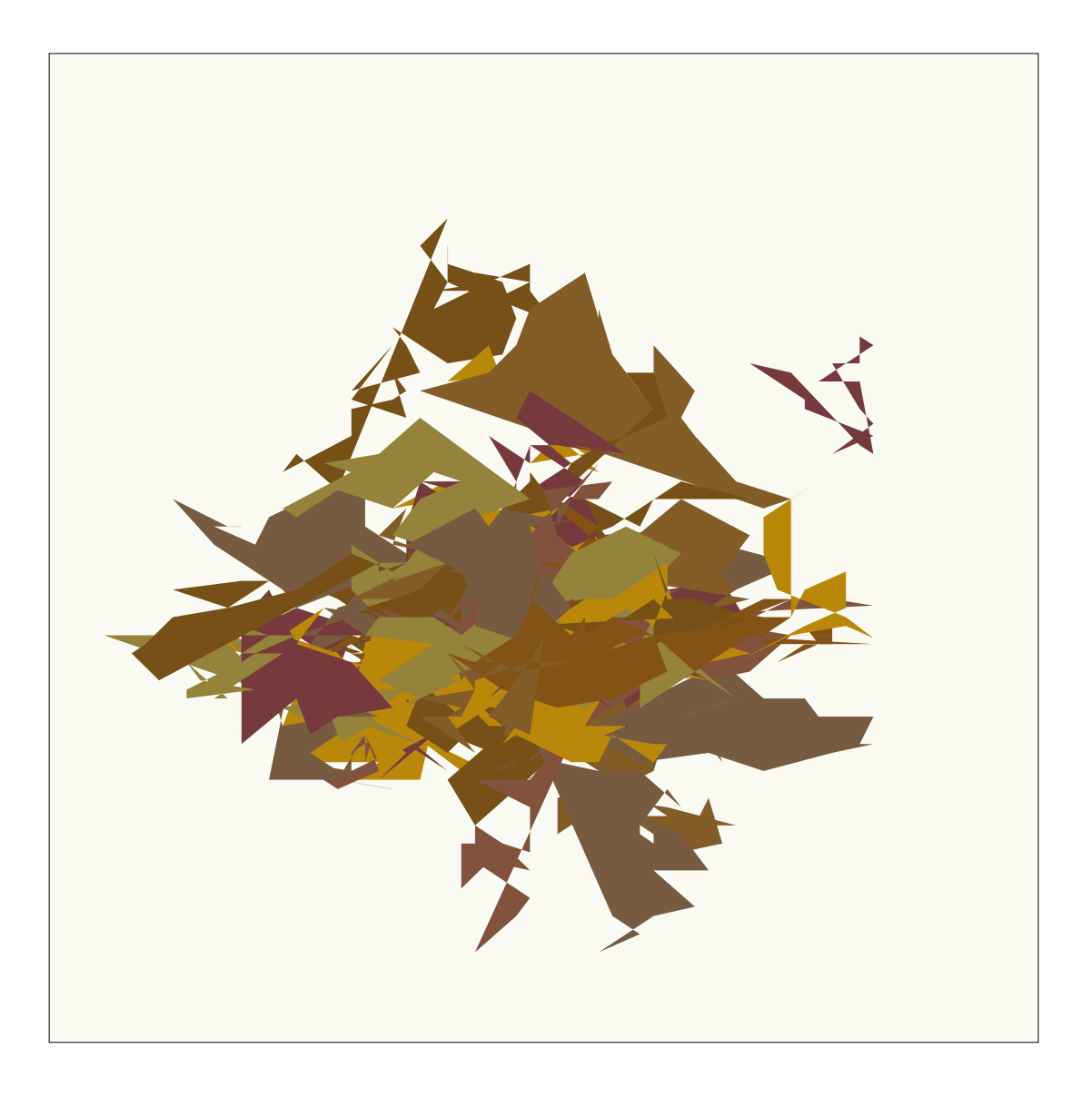

Seppo Mustonen 2003 (ver.2.00)

## **SURVO MM:n asennus**

SURVO MM edellyttää Pentium-tasoista PC:tä, jonka kellotaajuus on mieluiten 500 MHz tai enemmän ja jossa keskusmuistia on ainakin 64 MB (Win95,98) tai 128 MB (NT,2000,XP). Windowseista XP, 2000 ja NT ovat vakaampia uuden Survon kannalta kuin Win95 ja Win98.

Asennus tapahtuu CD:ltä valitsemalla Oma tietokone -> CD-asema (SURVO MM) ja käynnistämällä SETUP.

SURVO MM sijoittuu (ellei käyttäjä toisin määrää asennuksen aikana) Windowsin normaaliin ohjelmistojen hakemistoon. Uutta Survoa ei pidä sijoittaa aikaisempien Survojen (SURVO 84C tai SURVO 98) hakemistoihin.

Kun asennus on päättynyt, koneen työpöydälle on ilmestynyt SURVO MM-kuvake, joka käynnistää Survon kaksoisnäpäytyksellä.

Kun SURVO MM käynnistetään ensimmäisen kerran asennuksen jälkeen, kuvaruutuun ilmestyy työkielen valintaa koskeva kysymys

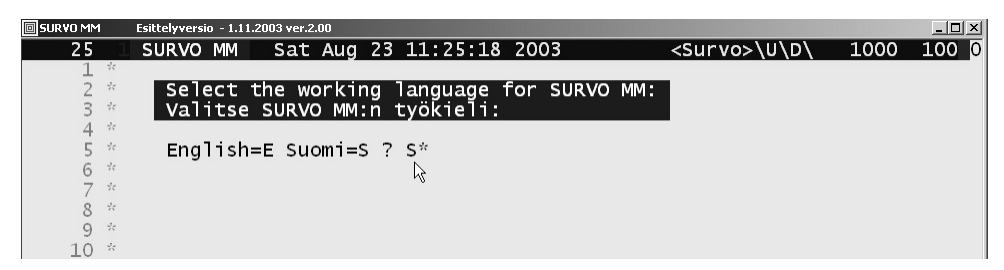

Suomenkielisen käyttäjän kannattaa yleensä valita oletusvaihtoehto Suomi=S, koska esim. tällöin on suoraan saatavilla enemmän opetus- ja esimerkkiohjelmia. Kielivalinnan voi myöhemmin vaihtaa pehmonappien  $SystEM$  -> LANGUAGE avulla.

SURVO MM voidaan poistaa käytöstä, kuten Windows-ohjelmat yleensäkin, eli valitsemalla Asetukset -> Lisää/Poista sovellus jne.

## **SURVO MM -ikkunoiden säätely**

Kun SURVO MM käynnistetään, sen pääikkuna sijoittuu yleensä kuvaruudun vasempaan yläkulmaan. Muut ikkunat ilmestyvät, kun niitä tarvitaan, pääikkunan alapuolelle (HELP- ja OS-ikkunat) tai kuvaruudun oikeaan laitaan (grafiikkaikkunat).

Ikkunoiden oletusasetuksia ei yleensä tarvitse muuttaa. Jos kuitenkin näin halutaan tehdä, menetellään seuraavasti:

Näpäytetään painiketta SYSTEM Survon pääikkunan alalaidalla. Painikerivin alapuolelle ilmestyy kaksi uutta riviä otsikolla "Aputoimintoja".

Näpäytetään painiketta WINDOW , jolloin tullaan kohtaan "Survon pääikkunan, HELPikkunan ja OS-ikkunan asettelu"

Pääikkunan säätäminen tapahtuu tämän jälkeen näpäyttämällä **alimmalla rivillä** olevaa painiketta MAIN.

Tällöin pääikkunaan tulevat ohjeet otsikolla "SURVO MM:n pääikkunan säätäminen". Noudattamalla ikkunassa olevia ohjeita, ikkunan paikka ja koko (fonttikoko) saadaan muutetuksi halutunlaiseksi. Muutoksen jälkeen kannattaa yleensä poistua Survosta EXIT -napilla, jolloin muutos astuu lopullisesti voimaan, kun SURVO MM käynnistetään seuraavan kerran.

Survon oman neuvontajärjestelmän (HELP) ikkunan ja käyttöjärjestelmän komentoikkunan (OS) paikan ja koon säätäminen tapahtuu samalla tavalla painikkeiden SYSTEM -> WINDOW kautta.

Grafiikkaikkunoiden perusasetus on kolme ikkunaa kuvaruudun oikeassa laidassa. Samanaikaisten ikkunoiden määrää ja sijaintia ohjaillaan GPLOT /LAYOUTkomennolla. Tarkemmat tiedot ilmaantuvat HELP-ikkunaan kyselyllä KUVAT?.

## **Kirjoittimet**

Tulostukset tapahtuvat joko suoraan PostScript-kirjoittimella tai tulostamalla tekstit ja kuvat ensin PostScript-tiedostoihin ja nämä tiedostot sitten millä tahansa Windowskirjoittimella sopivan ulkoisen Windows-ohjelman (mm. GSview, Adobe Acrobat) välityksellä. Tarkempia tietoja saa aktivoimalla kyselyn TULOSTUS?.

## **SURVO MM:n päivitys**

SURVO MM:n päivitys tapahtuu samalla tavalla kuin edellä kuvattu asennus. Päivitys ei tuhoa mitään käyttäjän itse tekemiä tiedostoja.

Kuitenkin jos käyttäjä on muuttanut seuraavia Survon systeemitiedostoja SURVO.APU (Yleinen systeemiparametrien tiedosto), OPEN.SYS (Linkitykset verkkoon, ohjelmiin, Survo-tiedostoihin), SUR\_SOFT.EDT (Survon pehmonapistot), SUR-SOFT.EDT (Survon pehmonapistot, engl.kielinen), MY\_SOFT.TUT (Käyttäjän omat pehmonappisovellukset), niistä on syytä tehdä ennen päivitystä varakopiot. Päivityksen jälkeen käyttäjä voi siirtää omat asetuksensa uuteen versioon oman harkintansa mukaan. Ko. varakopiot voi tehdä ennen päivitystä kätevästi painikkeilla  $|$  SYSTEM  $|$  -  $>$  FILES  $|$ .

DEF A,26,END

## **Käytön opastusta**

On monia vaihtoehtoja, miten pääsee tutuksi SURVO MM:n eri käyttömahdollisuuksien ja -tapojen kanssa. Mikä on paras tapa, riippuu käyttäjän omasta taustasta, kokemuksesta ja tavoitteista.

Survon käyttö ei suinkaan ole vaikeaa. Se on vain jossain määrin erilaista muihin Windows-ohjelmiin verrattuna. Tuo erilaisuus saattaa korottaa aloituskynnystä, mutta varsinkin oma-alotteisen ja osaamishaluisen käyttäjän se palkitsee ennen pitkää. Monenlaatuisissa tehtävissä SURVO MM tarjoaa mahdollisuudet paljon tuottavampaan työskentelyyn kuin "helpot" ohjelmat.

Aloittelevan käyttäjän, joka ei tunne ennestään Survolle ominaista editoriaalista käyttömuotoa, on paras lähteä liikkeelle lukemalla aloituksen jälkeen Survon pääikkunassa olevat ohjeet ja tutustumalla tuon ikkunan alaosassa olevaan pehmopainikkeiden riviin (pehmonapistoon).

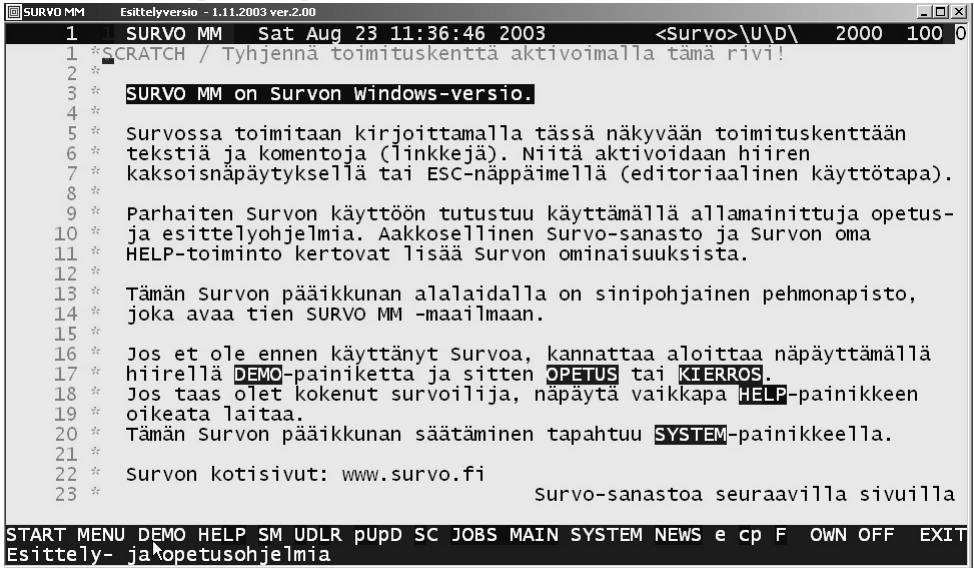

Hipaisemalla hiirellä tuota napistoa, jokaisen napin tehtävästä ilmaantuu alimmalle riville lyhyt tehtäväkuvaus. Ylläolevassa kuvassa hiirellä on kosketettu DEMO painiketta ja tästä johtuen alimmalla rivillä lukee: "Esittely- ja opetusohjelmia". Näpäyttämällä nyt hiiren vasemmanpuoleisella painikkeella DEMO -nappia pehmonapistoon ilmaantuu kaksi uutta riviä:

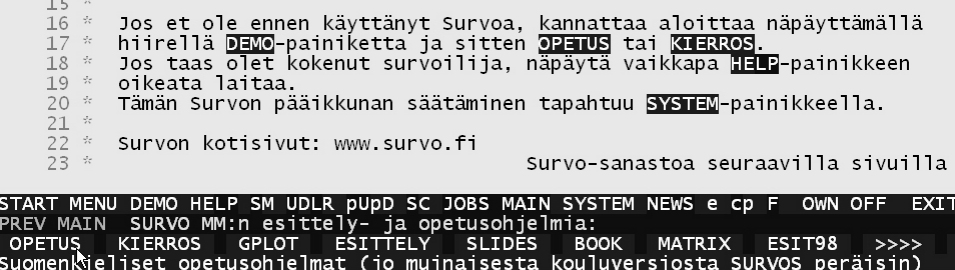

### **Suomenkieliset opetusohjelmat**

Kuvassa hiirellä on kosketettu painiketta OPETUS , jolloin alimmalle riville tulee kommenttina "Suomenkieliset opetusohjelmat (jo muinaisesta kouluversiosta SUR-VOS peräisin)". Näpäyttämällä vuorostaan OPETUS -painiketta Survon pääikkunan valtaa suomenkielisten opetusohjelmien päävalikko

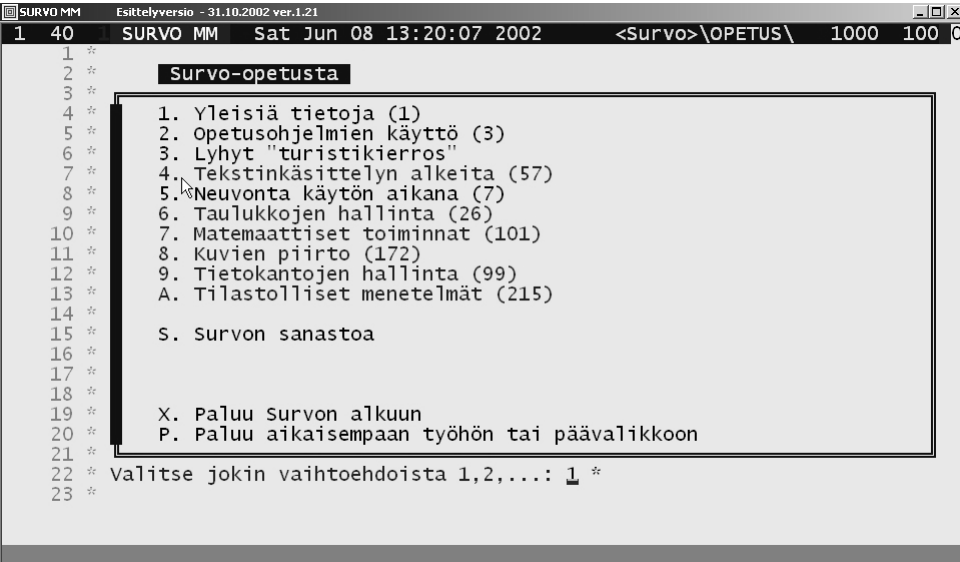

josta voi haarautua eri aihealueisiin joko painamalla aiheen edessä olevaa numerotai kirjaintunnusta tai näpäyttämällä hiirellä valittua aihetta (kuten kuvassa aihetta 4). Jokainen valinta johtaa näissä opetusohjelmissa joko uuteen valikkoon tai varsinaiseen opetusohjelman osaan, jossa näytetään vaihe vaiheelta erilaisia Survolle tyypillisiä työskentelytapoja. Kaikki nämä opetusohjelmat ovat aitoja Survon käyttötilanteita, jotka on "nauhoitettu" käytön aikana ns. sukroina eli Survon makro-ohjelmina.

Näiden opetusohjelmien pelisäännöt (nopeuden säätäminen, keskeytykset jne.) kerrotaan kohdissa 1 ja 2. Niihin kannattaa ehdottomasti tutustua, ennenkuin valitsee muita aiheita. Kunkin rivin perässä suluissa oleva luku kertoo likimain sen ajan minuuteissa, jonka ko. aiheen läpikäynti kestää normaalivauhdilla.

### **Turistikierros**

Pehmonapin **DEMO** alta löytyy lukuisia vaihtoehtoja. Jos haluaa saada nopeasti käsityksen Survon perustoiminnoista, suositellaan vaihtoehtoa KIERROS, joka avaa valikon

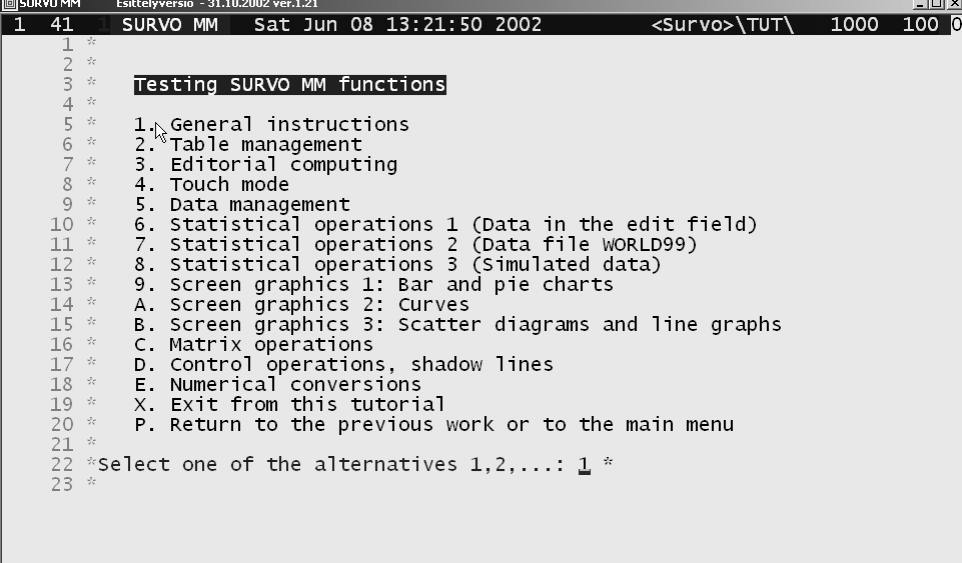

Tämä tiivistetty englanninkielinen opetusohjelma on alunperin laadittu Survon toimintojen testaamiseen asennuksen jälkeen. Sen toimintaa säädellään samaan tapaan kuin suomenkielistä opetussarjaakin.

#### **Muita opetusohjelmia**

 $\mathbb{L}$ 

Pehmonapin DEMO kautta avautuvasta valikosta

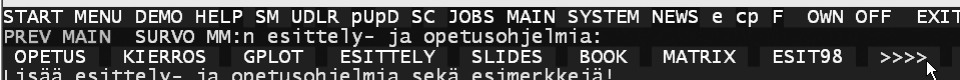

löytyy lisää opetusta ja tutustumista varten tarkoitettuja esimerkkisarjoja. Niitä ilmaantuu vielä enemmän, kun näpäytetään viimeisenä olevaa painiketta >>>>

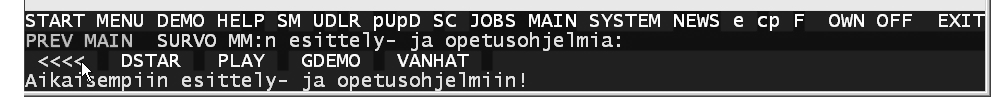

Lyhyesti kuvattuna nämä demosarjat ovat (elokuussa 2003) seuraavat:

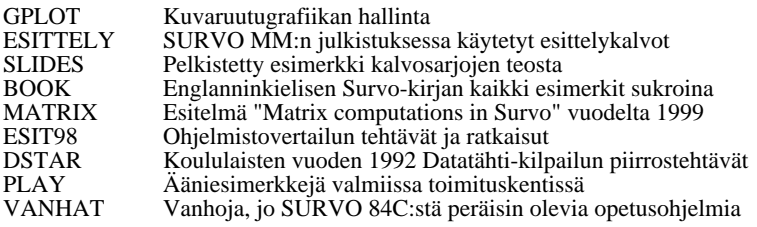

Nämä tarjoavat valmiita ratkaisumalleja osittain myös vaativiin käyttötilanteisiin. Tässä näytettäköön esimerkkinä vain ote GPLOT-esittelyn eräästä vaiheesta, joka osoittaa, miten SURVO MM:n kuvaruutugrafiikassa luonnostaan kuvat tulevat omiin ikkunoihinsa ns. laajennettujen metatiedostojen (EMF) välityksellä ja ovat vapaasti skaalattavissa ja siirreltävissä työn aikana.

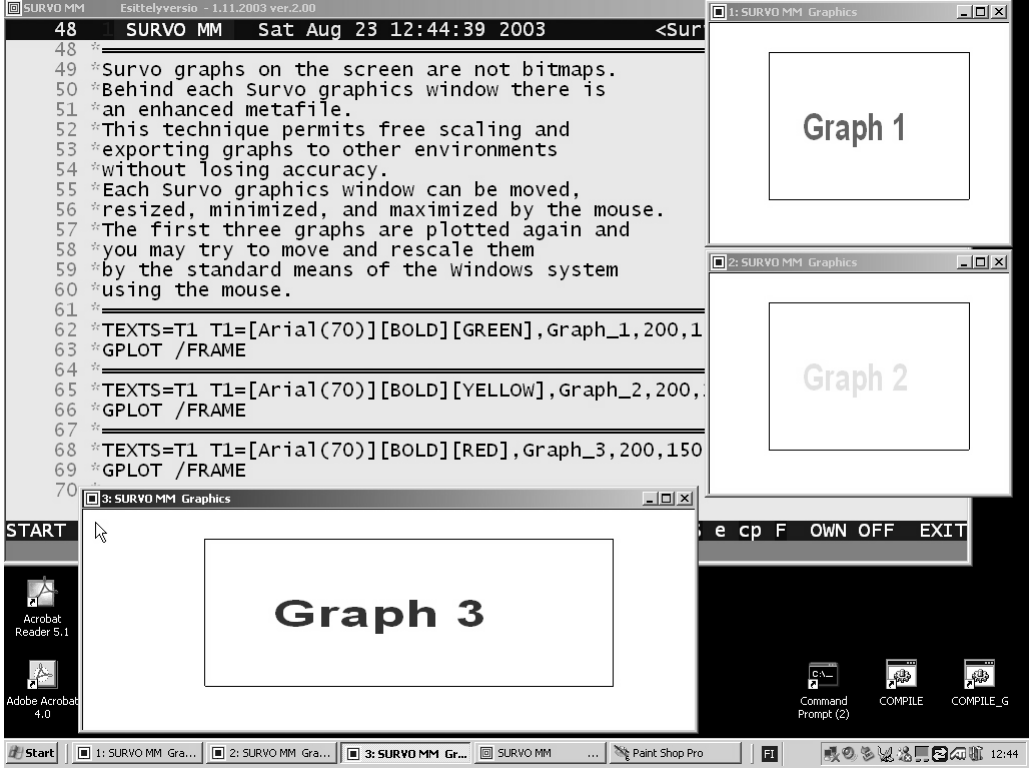

### **Käytönaikainen opastus**

Survoon kuuluu erottamattomana osanaan oma neuvontajärjestelmä, joka toimii omassa HELP-ikkunassaan. Tämä ikkuna avautuu tyypillisesti kirjoittamalla toimituskenttään jokin avainsana kysymysmerkillä varustettuna ja aktivoimalla se joko hiiren kaksoisnäpäytyksellä tai napilla ESC.

Jos esim. aktivoidaan STATISTICAL?

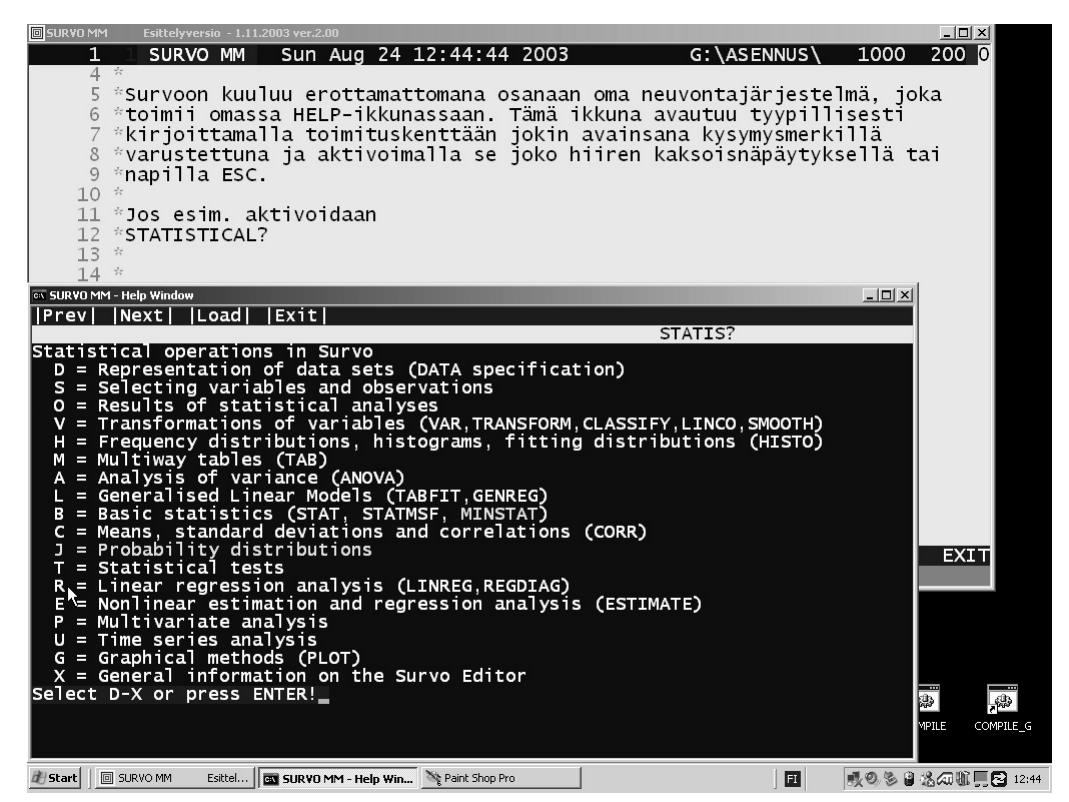

saadaan HELP-ikkunaan tässä näkyvä päävalikko Survon tilastollista analyysia koskevista toiminnoista.

Neuvontajärjestelmäikkunaa voi pitää auki jatkuvasti ja siirtyä siellä aiheesta toiseen näpäyttelemällä valikkojen vaihtoehtoja ja jopa tekstin seassa olevia avainsanoja. Periaatteessa mikä tahansa sana voi toimia linkkinä.

Kun esim. näpäytetään riviä R (tai painetaan R-nappia), saadaan HELP-ikkunaan uusi regressioanalyysia koskeva valikko

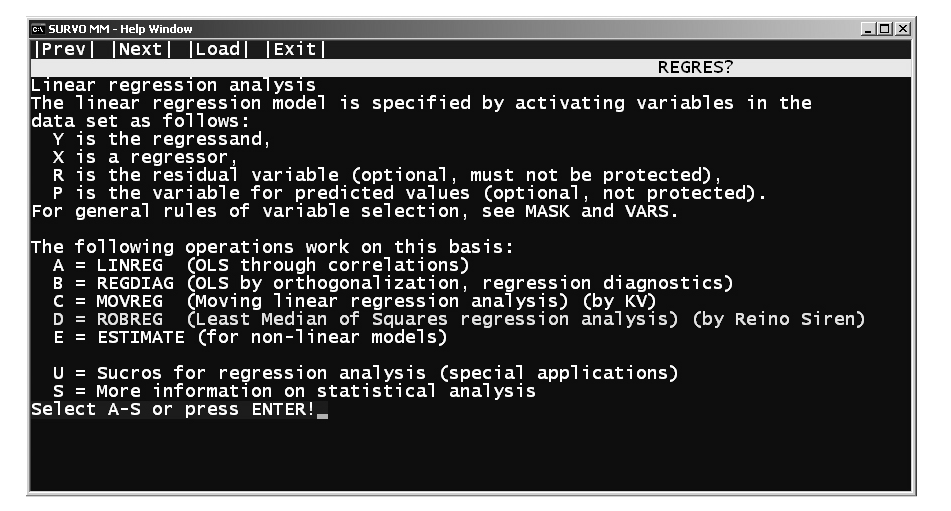

josta edelleen voi tarkentaa etsintänsä kohdetta. Survon kyselyjärjestelmän käytöstä löytyy esimerkkejä suomenkielisestä opetussarjasta ( DEMO -> OPETUS -> 5).

Neuvontajärjestelmään pääsee myös suoraan pehmonapiston HELP -painikkeen kautta. Erityisen suositeltavaa on näpäyttää hiirellä sen oikeanpuoleista päätä (LP), jolloin saa tietoja SURVO MM:lle ominaisista, uusista käyttötavoista.

#### **Survon avainsanojen luettelo**

Survon neuvontajärjestelmässä voi seikkailla valikkojen kautta ja tutustua erilaisiin käyttömahdollisuuksiin. Hakumahdollisuuksia täydentää aakkosellinen luettelo tärkeimmistä Survoon liittyvistä avainsanoista. Tämä luettelo löytyy suoraan SURVO MM:n aloitustilanteesta (ensimmäinen kuva otsikon "Käytön opastusta" jälkeen) siirtymällä seuraavalle sivulle (esim. PgDn-napilla):

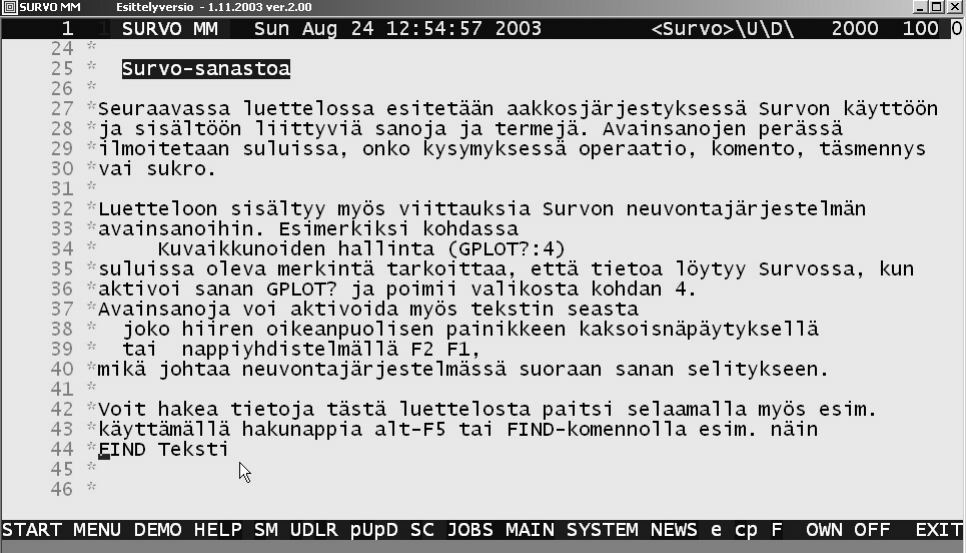

Tästä näkyvillä ohjeilla voi selailla listaa ja etsiä sieltä haluttuja kohtia esim. hakunapilla alt-F5 tai FIND-komennolla. Kun esim. komento

#### FIND Teksti

aktivoidaan, Survon pääikkunaan ilmaantuu seuraava näkymä sanaluettelosta:

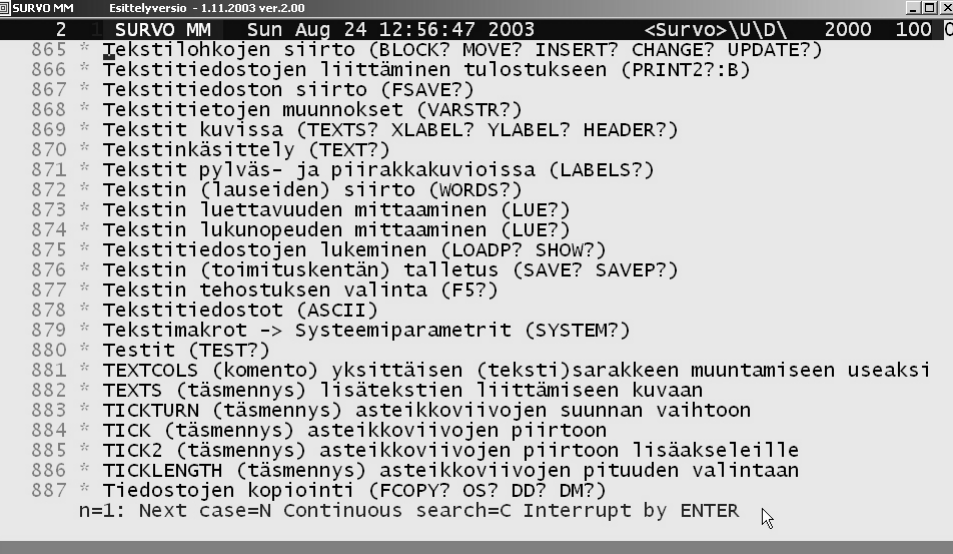

Rivien lopussa on suluissa viittauksia sopiviin kyselyjärjestelmän avainsanoihin. Kaksoisnäpäyttämällä tällaista avainsanaa hiiren *oikeanpuoleisella* painikkeella pääsee lukemaan enemmän tietoja ko. asiasta kyselyjärjestelmän avulla. Tässä esim. rivillä 855 olevan kyselysanan LUE kautta saa nähdäkseen Survon tekstin lukunopeutta ja luettavuutta mittaavan LUE-operaation käyttötapoja.

#### **START-painike**

Pehmonapiston ensimmäisen painikkeen START kautta avautuu seuraavanlainen valikko:

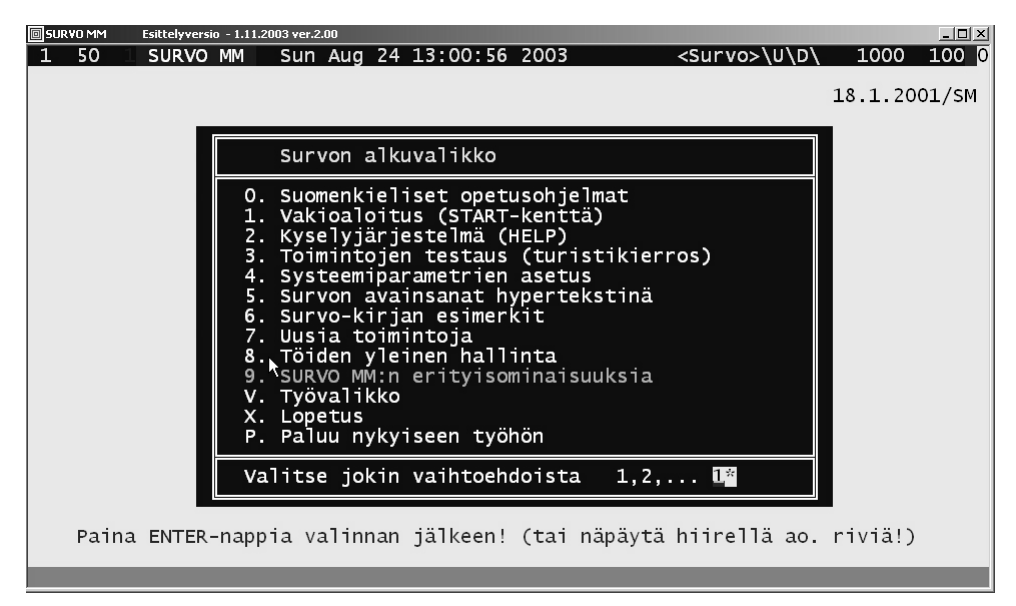

Valikko tarjoaa vaihtoehtoisen sisäänpääsyn mm. suomenkielisiin opetusohjelmiin (0), kyselyjärjestelmään (2), "turistikierrokselle" (3) avainsanaluetteloon (5) ja Survo-kirjan esimerkkeihin (6).

Kohdasta 4 säädetään erilaisia Survon käyttäytymistä hallitsevia järjestelmäparametreja. Tämä vaihtoehto on tarkoitettu etupäässä hyvin Survoon perehtyneille käyttäjille. Järjestelmäparametreista löytyy tietoja kyselyllä SYSTEM?.

Kohta 7 (Uusia toimintoja) kertoo Survon kehitysvaiheista ennen nykyistä Windows-versiota. Tuoreinta tietoa uutuuksista löytyy suoraan pääpehmonapistosta painikkeella NEWS (kaksoisnäpäytys), joka antaa luettelon SURVO MM:n uusista ominaisuuksista versio versiolta.

### **Töiden yleinen hallinta**

Kohdasta 8 aukenee töiden yleistä hallintaa ohjaava ja neuvova valikko

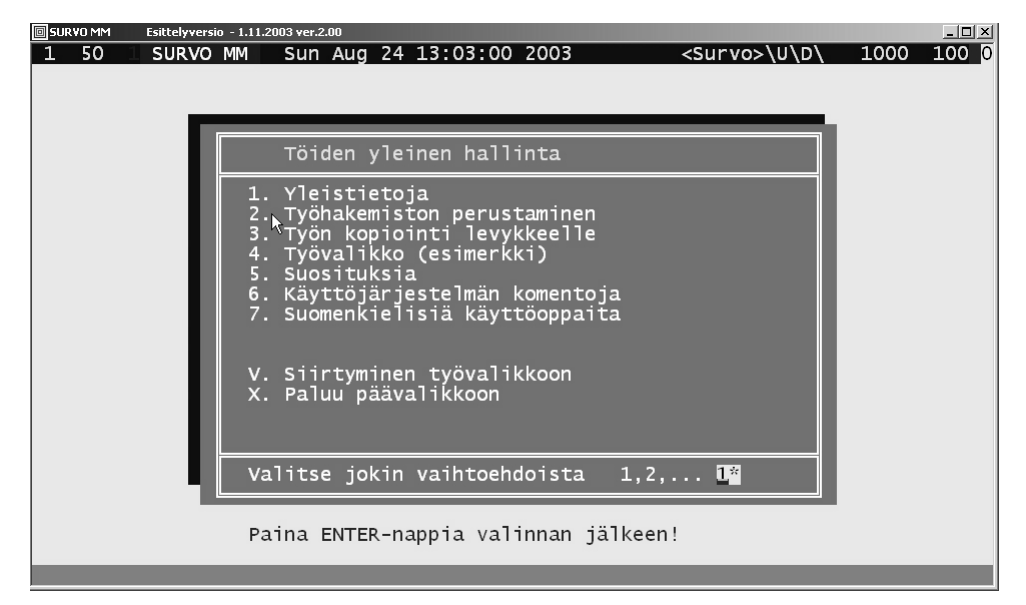

Survon käyttäjän tulisi jo alusta pitäen omaksua työtapa, jossa eri töitä (projekteja ja sovelluksia) pidetään kutakin omassa hakemistossaan (kansiossaan) ja töiden välillä liikutaan nopeasti käyttäjän itsensä ylläpitämien työvalikkojen kautta.

Tämä töiden yleistä hallintaa kuvaava valikko antaa hyvät ohjeet näistä työtavoista. Esim. kohdan 2 kautta voi ohjatusti perustaa uuden työhakemiston ja liittää sen nykyiseen työvalikkoon.

Nykyisen työvalikon saa aina välittömästi esille pehmonapilla MENU, joka omassa koneessani näytti 24.8.2003 seuraavalta:

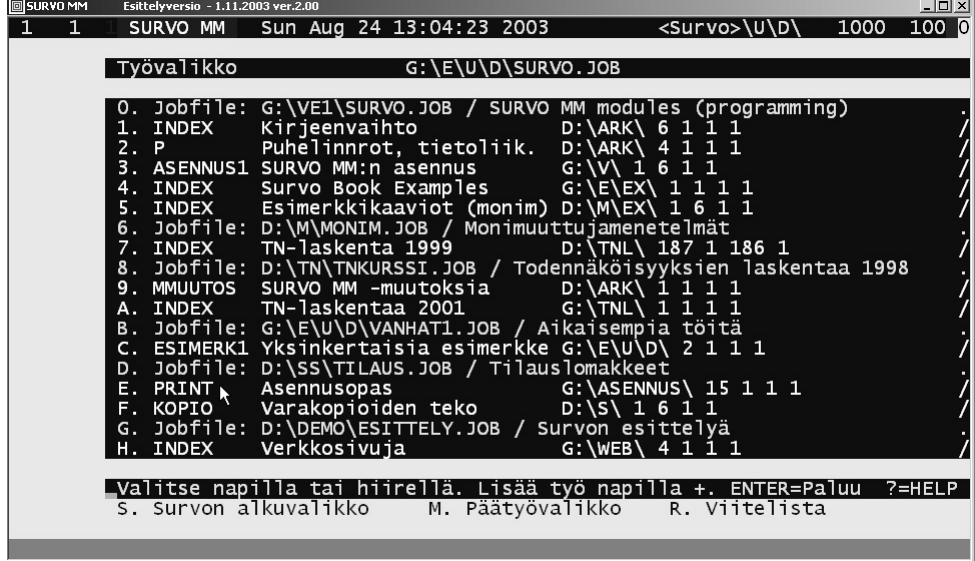

Tämä on nykyisten töitteni päävalikko, josta löytyy linkkejä etenkin muihin työvalikkoihin. Esim. rivi 0 tuo esille Survon ohjelmointia koskevan työvalikon, josta vuorostaan on haarautumia erilaisia Survon ohjelmamoduliperheitä koskeviin valikkoihin ja näistä edelleen modulikohtaisiin valikkoihin. Näin päädytään lopulta toimituskenttiin, jotka sisältävät Survon lähdekoodia ja valmiita ohjelmien kääntämiseen liittyviä komentokokonaisuuksia.

Survoon kuuluvia ohjelmamoduleita siis laaditaan ja testataan Survon omin keinoin.Tämä nopeuttaa huomattavasti järjestelmän kehittämistä ja helpottaa sen ylläpitoa.

Rivi E puolestaan viittaa juuri tämän oppaan laatimista koskevaan työhön. Kun näpäytän tätä riviä tai painan nappia E, saan esille seuraavanlaisen toimituskentän:

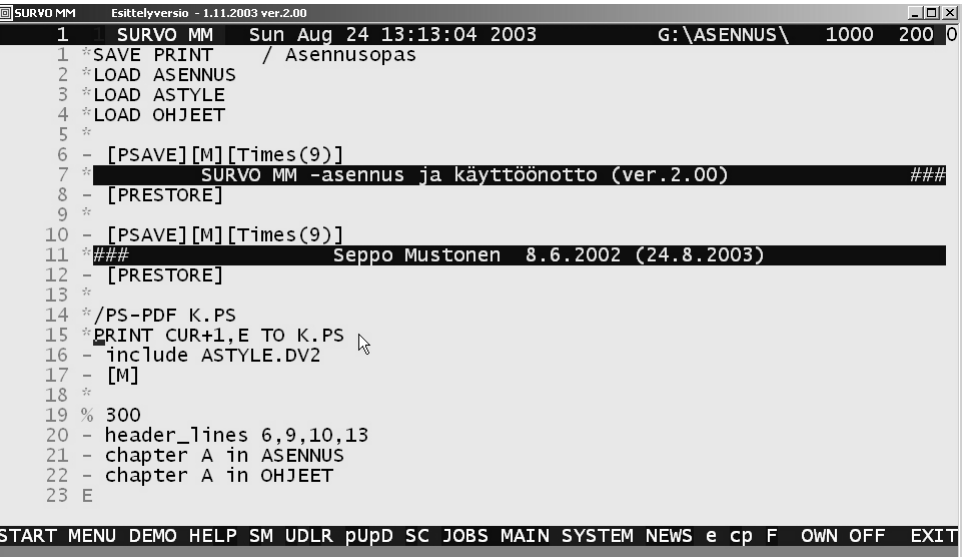

Siinä on heti valmiina (kohdistimen osoittaen juuri riviä 15) PRINT-kaavio, jolla voin tulostaa tämän oppaan kokonaisuudessaan väliaikaiseen PostScript-tiedostoon K.PS. Tämän jälkeen saatan esikatsella valmista painoasua ja tulostaa koko oppaan millä tahansa Windows-kirjoittimella, kun aktivoin edellisellä rivillä (14) sijaitsevan /PS-PDF-komennon. Tuo komento muuntaa tiedoston K.PS ensin PDF-muotoon Adobe Acrobat Distiller -ohjelmalla ja näyttää sen sivu sivulta Adobe Acrobat ohjelmalla. Tämä viimeinen toimitus edellyttää sitä, että koneeseen on asennettu (Survosta erillinen) Adobe Acrobat -ohjelmapaketti. Pelkkä Adobe Acrobat Reader ei riitä. PostScript-tiedostojen esikatseluun ja tulostukseen löytyy muitakin Windowsohjelmia, mm. GSview.

PRINT-komento rivillä 15 kohdistuu riveihin 16-23 ja poimii näin tulostukseen paitsi sivuittain sivuotsikot (erikseen parittomat ja parilliset sivut) sekä tekstijonot toimituskentistä ASENNUS ja OHJEET. Ko. kentissä on viittauksia, jotka liittävät tämän oppaan kuvat omille paikoilleen lopullisessa tulostuksessa.

Painoasua säätelee erityisesti rivillä 16 mainittu muotoilutiedosto ASTYLE.DV2, joka on puhdas tekstitiedosto.

#### **Viitelistat**

Edellä kuvatut työvalikot on tarkoitettu pysyväisluonteisiin linkityksiin eri työkohteiden välillä. Tilapäisten viittausten hallintaan sopivat paremmin viitelistat. Samoin kuin työvalikot myös viitelistat mahdollistavat liikkumiset työstä toiseen "yhden kosketuksen" tekniikalla.

Nykyiseen viitelistaan, joka on itse asiassa selityksin varustettu komentoluettelo tietyssä toimituskentässä, pääsee esim. MENU -valikon kautta painamalla siinä Rnappia (tai näpäyttämällä hiirellä kohtaa "R. Viitelista").

Omalla koneellani (24.8.2003) viitelistan alkupää näytti seuraavalta:

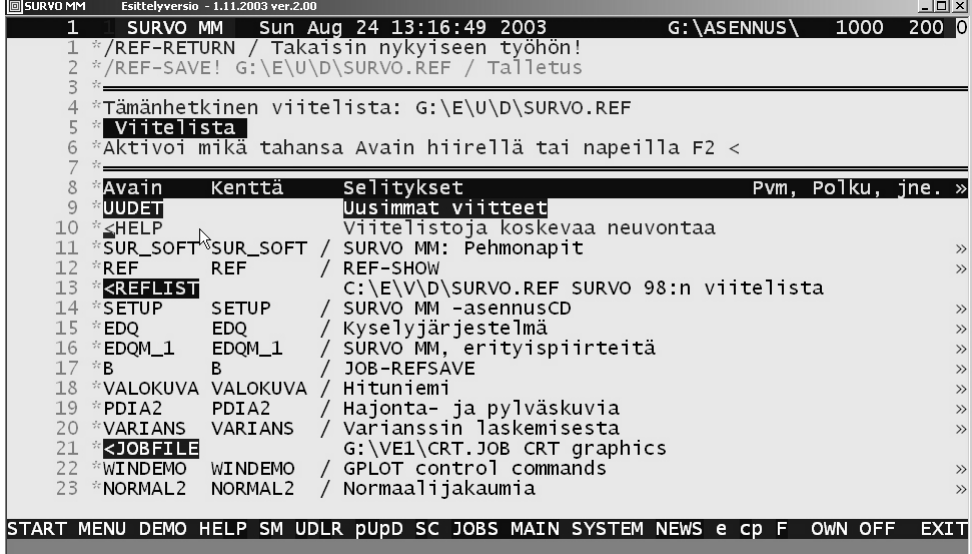

Listassa voi olla satoja, erityyppisiä linkkejä. Selaamalla listaa ja aktivoimalla valitun rivin esim. hiiren kaksoisnäpäytyksellä pääsee siirtymään ko. työhön.

Kun esim. aktivoin rivillä 10 olevan <HELP -viitteen, käynnistyy viitelistojen ylläpitoa kuvaava sukro ja se alkaa seuraavasti:

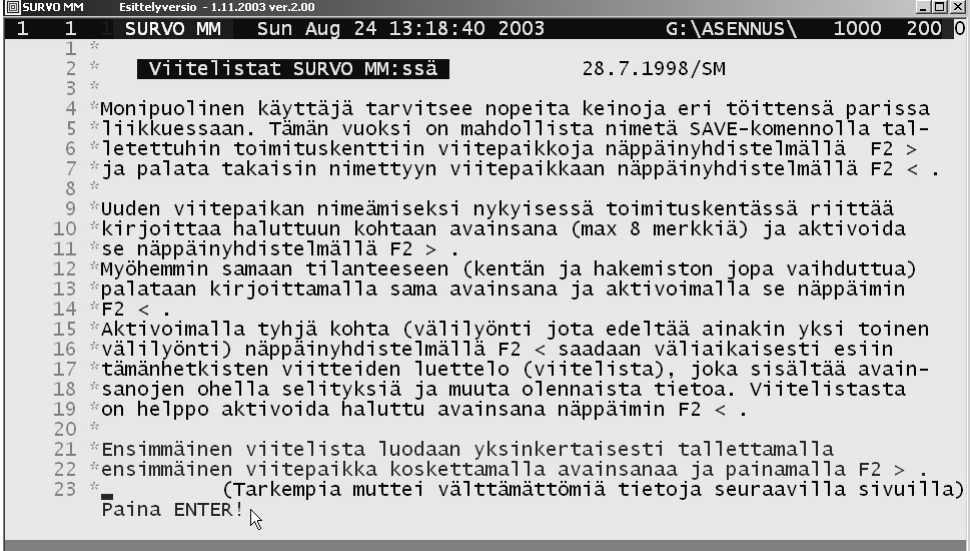

Tästä viimeisestä kuvasta voi lukea viitelistojen hallintaa koskevat perustiedot. Tärkeintä on havaita, että viitelistaan lisätään linkki siten, että (jo valmiiksi talletetussa toimituskentässä) viedään kohdistin haluttuun avainkohtaan ja -sanaan ja painetaan nappeja F2 > (siis 2 painallusta). Vastaavasti myöhemmin palataan täsmälleen samaan paikkaan samassa työssä (toimituskentässä) kirjoittamalla ko. avainsana ja painamalla nappeja F2 <. Toinen paluuvaihtoehto on viitelistan selailun kautta joko "potkaisemalla tyhjää" napeilla F2 < tai sitten MENU -valikon välityksellä, kuten tehtiin edellä.

### **Toimituskentän hallinta**

Vaikka tämän oppaan tarkoituksena ei ole kuvata yksityiskohtaisesti Survon käyttöä, on syytä kertoa pääpiirteet toimituskenttien hallinnasta. Survolle kaikkein ominaisin käyttötapa on kirjoittaa tekstiä toimituskenttään (edit field), josta aina osa näkyy Survon pääikkunassa. Toimituskenttään, tekstin sekaan, kirjoitetaan kaikki aktivoitavat komennot ja niitä säätelevät täsmennykset. Toimituskenttään ilmaantuvat myös merkittävimmät tulokset, jolloin työskentelyä leimaa jatkuva vuoropuhelu käyttäjän ja Survon eri toimintojen välillä.

Toimituskenttä on keskusmuistista varattu tila, jonka laajuus voi vapaasti vaihdella koneen keskusmuistin sallimissa rajoissa. Tyypillinen koko on 1000 riviä ja 100 saraketta, mutta rivien määrä voi nousta hyvinkin suureksi, esim. miljoonaan. Sarakkeiden lukumäärän yläraja on 996, mikä ei ole olennainen rajoitus. Hyvin leveät taulukot ja yleensäkin laajat aineistot kannattaa Survossa pitää datatiedostoissa, joiden kokoa rajoittaa vain levymuistitila.

Toimituskentän kokoa muutetaan REDIM- tai INIT-komennolla. Edellinen säilyttää kentän entisen sisällön. Jälkimmäinen myös tyhjentää kentän. Esim. kirjoittamalla toimituskentän jollekin riville komento

#### REDIM 10000,200

ja aktivoimalla tämän komennon joko hiiren kaksoisnäpäytyksellä tai ESC-napin painalluksella (perinteinen aktivointitapa), kenttä muuttuu 10000-riviseksi ja 200 sarakkeiseksi.

Survon pääikkuna siis näyttää aina osan toimituskentästä ja sen peruskoko on perinteisesti 23 riviä ja 72 saraketta, mutta sitä voi vaihdella RESIZE-komennolla. Esim. RESIZE 40,80

muuttaa ikkunakoon 40 riviin ja 80 sarakkeeseen.

Todellinen ikkunakoko merkkeinä on aina hieman suurempi, koska rivien edessä näkyvät rivinumerot ja kutakin riviä edeltää ns. kontrollisarake, joka on oletusarvoisesti täytetty tähdillä (\*). Ylimääräisiä rivejä on sekä ikkunan yläosassa (ikkunan pääpalkki ja Survolle ominainen otsikkorivi) että alaosassa (huomautusrivi ja ns. pehmonappien tai -painikkeiden rivit).

Myös kirjasinkokoa on mahdollista muuttaa (painikkeilla SYSTEM -> WINDOW -> MAIN ja seuraamalla ohjeita), jolloin näytölle saa kirjasinkokoa pienentämällä mahtumaan kerrallaan hyvinkin suuren näkymän toimituskentästä.

Valitun kirjasinkoon mukainen suurin rivi- ja sarakemäärä (eli koko näytön täyttävä ikkuna) on helpointa luoda yksinkertaisesti painikkein SYSTEM -> WINMAX.

Toimituskenttä talletetaan halutun nimisenä SAVE-komennolla, joka yleensä kirjoitetaan kentän ensimmäiselle riville tarpeellisin selityksin varustettuna. Esim. tässä on tämän tekstin tuottamiseen käytetyn toimituskentän alkupää:

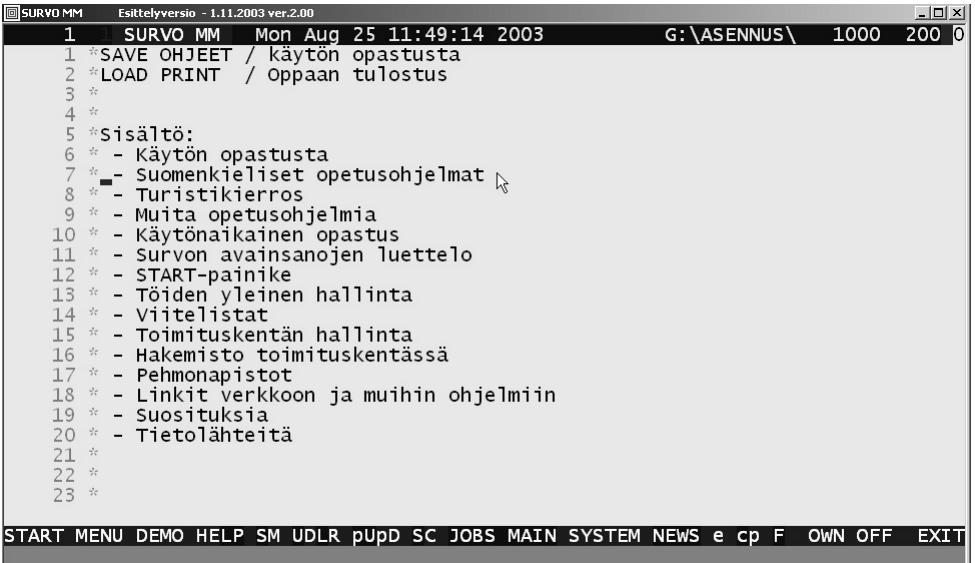

Toimituskenttä tallentuu .EDT-päätteisenä (esimerkissä nimellä OHJEET.EDT) tämänhetkiseen Survon datahakemistoon (kansioon), joka kerrotaan toimituskentän otsikkorivin lopussa (esimerkissämme se on G:\ASENNUS).

SAVE-komennon perässä oleva, yksittäisen kauttaviivan (/) erottama kommentti (esimerkissä teksti "Käytön opastusta") on hyödyksi selattaessa levyhakemistoja Survon keinoin (esim. DD- ja INDEX-komennoilla). Toimituskenttien kuten muidenkin Survolla syntyvien tiedostojen nimet (kutsumanimet) ovat korkeintaan 8 merkin mittaisia, mutta nuo kommenttitekstit auttavat näkemään tarkemmin, mistä on kysymys. Ne tulevat selvästi esille mm. työvalikoissa ja viitelistoissa ja auttavat paljon etsittäessä haluttua työkohdetta. Lukutaitoisille ihmisille toimituskenttien ja muidenkin Survo-tiedostojen kommenttitekstit yhdistettynä työvalikkojen ja viitelistojen käyttöön mahdollistavat todella nopean "yhden kosketuksen pelin" siirryttäessä aiheesta toiseen.

### **Hakemisto toimituskentässä**

Vaikka työhakemistoista ja viitelistoista on mahdollista viitata useihin kohtiin samassa toimituskentässä, on silti kätevämpää hallita suuria toimituskenttiä suoraan toimituskentän alkuun sijoitetulla hakemistolla. Kätevintä on käyttää "ranskalaisten viivojen" tekniikkaa, jossa hakemisto on tyyppiä

Sisältö:

Käytön opastusta - Suomenkieliset opetusohjelmat

- Turistikierros

 ... kuten nähdään edellä olevasta toimituskentän OHJEET kuvasta. Pelkkä merkki - (miinus) on itse asiassa hyppykomento siihen kohtaan toimituskentässä, jossa esiintyy tarkalleen sama teksti kuin komennon jatkeena.

Aktivoitaessa (hiiren kaksoisnäpäytyksellä tai ESC-napilla) em. toimituskentässä esim. rivi

- Suomenkieliset opetusohjelmat

Survo löytää tuon otsikkotekstin kentästä ja näyttää nyt toimituskenttää pääikkunassaan seuraavasti (tässä on kirjasinlajia pienennetty SYSTEM -painikkeen kautta ja ikkunakokoa suurennettu komennolla RESIZE 44,90):

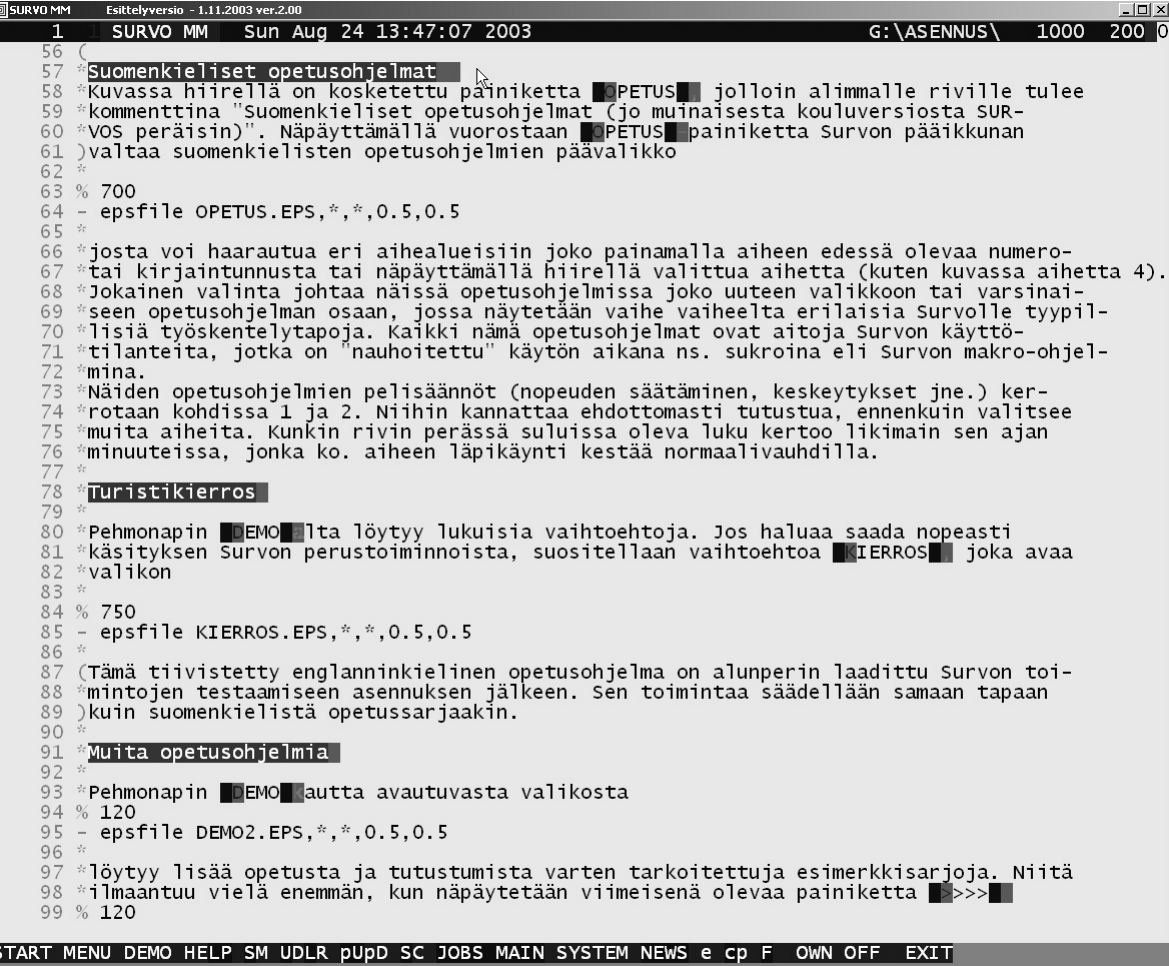

Kohdistin on asettunut otsikkoriville "Suomenkieliset opetusohjelmat". Aktivoimalla tämä rivi (vaikka se ei alakaan "ranskalaisella viivalla") päästään takaisin kentän alussa olevan hakemiston vastaavalle riville. Näin on varsin näppärää selailla toimituskenttää siirtyen hakemiston tai sisällysluettelon riveiltä vastaaviin kohtiin itse tekstissä ja näistä takaisin hakemistoon. Etenkin monituhatrivisissä toimituskentissä tämänlaatuisen navigointikeino on todella hyödyllinen.

### **Pehmonapistot**

Survon pääikkunan alalaidassa näkyy tavallisesti yksi tai useita pehmopainikkeiden muodostamia rivejä. Pehmopainikkeita aktivoidaan hiiren näpäytyksin. Kun painiketta pelkästään kosketetaan hiirellä, alimmalle riville ilmestyy useampisanainen selitys ko. napin tehtävästä.

Jos esim. kosketetaan hiirellä perusnapiston oikealla laidalla olevaa  $F$  -painiketta, alimmalle riville ilmestyy tämän painikkeen tehtävää kuvaava teksti

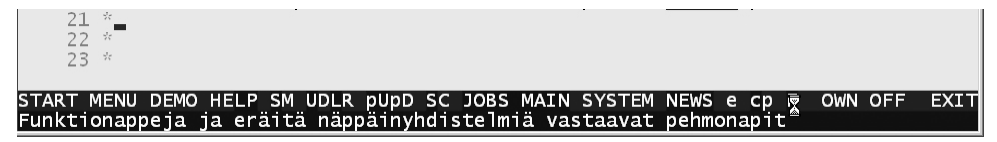

ja kun tätä painiketta näpäytetään, saadaan esille funktionappien ja eräiden Survossa käytettyjen näppäinyhdistelmien pehmeät vastikkeet. Jälleen hipaisemalla jotain näistä saadaan vuorostaan esille viimeiselle riville ao. napin tai näppäinyhdistelmän tehtävän kuvaus:

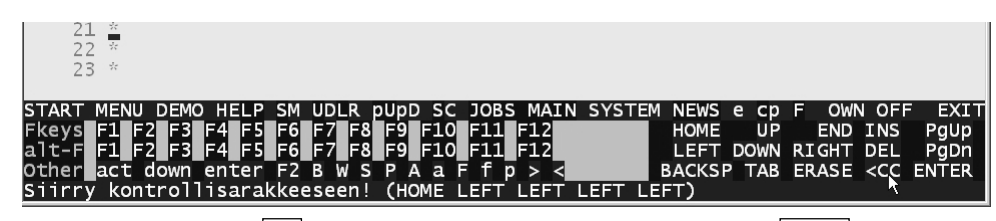

Tässä on näpäytetty  $\boxed{F}$ -painiketta ja sen tuottamasta napistosta  $\boxed{ -painiketta,$ joka siirtää kohdistimen rivin edessä olevaan kontrollisarakkeeseen.

Kuten jo edellä on nähty, pehmopainikkeilla on paljon tekemistä Survon yleisen hallinnan kannalta. Esim. START avaa Survon alkuvalikon, MENU taas tämänhetkisen työvalikon ja EXIT (kaksoisnäpäytyksellä) lopettaa Survo-istunnon. Monet näistä napeista (kuten esim. SYSTEM) avaavat uusia pehmonappirivejä, jotka toimivat edelleen linkkeinä uusiin napistoihin tai suorittavat tiettyjä perustehtäviä.

Survossa pehmonapistot vastaavat tyypillisten Windows-ohjelmien alasvedettäviä valikkoja. Käyttäjillä on mahdollisuus luoda valmiina tarjolla olevien jatkeeksi omia pehmonapistojaan. Tästä saa lisätietoja painikkeella **OWN** (Käyttäjän omat pehmonappisovellukset).

Pehmonapistoja luodaan ja ylläpidetään Survon itsensä avulla. Ne määritellään omissa toimituskentissään. Esim. suomenkielisen pehmonappien määrittelykentän saa esille komennolla

#### LOAD <Survo>\U\SUR SOFT

Pehmonapin painallus johtaa tyypillisesti jonkin Survon makro-ohjelman (sukron) käynnistykseen. Koska sukroina voidaan nauhoittaa ns. tutoriaalisessa moodissa (kts. SUCRO?) aivan mitä tahansa Survolla mahdollisia tehtäväkokonaisuuksia, myös pehmonapeilla saa tehdyksi hyvin monenlaisia tehtäviä ilman, että tarvitsisi tuntea Survon ominaisuuksia yksityiskohtaisesti.

Itse asiassa sukro- ja pehmonappitekniikalla on mahdollista peittää Survolle ominainen, editoriaalinen käyttötapa ja korvata se vaikkapa täysin graafisella käyttöliittymällä.

#### **Linkit verkkoon ja muihin ohjelmiin**

Kaikki Survon komennot on tulkittavissa linkeiksi Survon omiin toimintoihin. Tämä piirre on yleistetty koskemaan myös muita Windows-ohjelmia ja verkkosivuja.

Siten muiden ohjelmien tiedostoja ja verkkosivuja voi avata ja katsella yksikertaisesti aktivoimalla niiden toimituskenttään ilmaantuneita tai kirjoitettuja (polku) nimiä jopa tekstin seasta.

Esim. Survon omille verkkosivuille pääsee (kun kone on yhteydessä verkkoon) aktivoimalla osoitteen www.survo.fi suoraan vaikka tämän lauseen keskeltä hiiren kaksoisnäpäytyksellä. Vastaavasti, jos aktivoidaan esim. PDF-tiedoston polkunimi D:\JUTTU1\ALKU.PDF :\JUTTU1\ALKU.PDF, Survo käyttää Windowsin komentotulkin komentoa START, joka käynnistää po. tiedostotyyppiin Windowsissa liitetyn ohjelman (esim. Adobe Acrobat) avaamaan ko. PDF-tiedoston.

Samaan tapaan Survon omia tiedostoja kuten toimituskenttiä (.EDT), datatiedostoja (.SVO), matriisitiedostoja (.MAT), jne. voi katsella aktivoimalla pelkän toimituskentässä esiintyvän tiedostonimen. Rivin keskeltä aktivoituina nämä linkit toimivat vain edellyttäen, ettei rivin alussa ole käypää Survon komentoa, joka käynnistyy aina ensisijaisesti.

Linkitystä eri tiedostotyyppien suhteen hallitaan Survon osalta tekstitiedostolla OPEN.SYS, jonka saa nähtäväksi esim. komennolla SHOW <Survo>\U\SYS\OPEN.SYS

Lisää tietoa löytyy kyselyllä OPEN?.

#### **Suosituksia**

Survossa monet asiat voi valita ja tehdä usealla eri tavalla. Tiukkoja sääntöjä rakastavaa käyttäjää nämä vapaudet voivat jopa hämätä. Niinpä tässä luetellaan eräitä menettelytapoja, joita noudattaen vältytään turhilta sekaannuksilta.

Kirjoita kaikki komennot (esim. PLOT) ja niihin liittyvät täsmennyssanat (esim. SIZE) isoilla kirjaimilla. Sama koskee tiedostojen, havaintotaulukkojen jne. nimiä. Sijoita toimituskentän SAVE-komento aina ensimmäiselle riville ja varusta se selityksellä tyyliin

#### SAVE LUKU3 / Faktorianalyysista

Älä käytä SAVE-komennossa levy- tai polkutunnusta.

Tällöin saat kunnolla tietoa kentän sisällöstä esim. INDEX-komennolla tai liittäessäsi sen työvalikkoon MENU pääset "yhden kosketuksen pelillä" takaisin samaan kenttään.

Älä täytä kenttää täysin vaan pidä lopussa ainakin 10 riviä vapaana. Vältä myös täyspitkiä rivejä. Esim. tavallisen tekstikentän leveydeksi on syytä valita (REDIMkomennolla) ainakin 100, jolloin koko näkyvä leveys (72 merkkiä) voidaan täyttää vapaasti.

Yleensä kannattaa välttää turhan suuria toimituskenttiä. On kuitenkin hyvä käyttää peruskenttänä ainakin 1000-rivistä.

Tehokkailla koneilla voi vaivatta työskennellä paljon tilavammissakin kentissä.

Esim. Jos koneessa on keskusmuistia 512 megatavua ja prosessorin teho on yli 1 GHz, 100000 rivin toimituskentän hallinta sujuu suuremmitta viiveittä ja jopa miljoonan rivin luokkaa olevia kenttiä saattaa käyttää erikoistilanteissa, jos tarvetta ilmenee.

Vaikka havaintotaulukoita on mukava katsella toimituskentässä, opettele ajoissa niiden talletus havaintotiedostoiksi (FILE COPY). Näin säästät arvokasta tilaa laskenta- ja analyysikaavioille sekä tuloksille. Aineistoa voit selata yhtä mukavasti tiedostosta esim. FILE SHOW -komennolla eikä aineiston koolle ole käytännössä mitään ylärajaa.

Erota eri laskenta- ja analyysikaaviot tarpeeksi usein pisteriveillä, etteivät eri kaavioiden täsmennykset sekaannu (SPECIF?).

Muista, että täsmennyksissä (esim. HOME=100,100) ei saa esiintyä mitään välejä (siis esim. pilkkua ei voi korvata välilyönnillä). Vältä merkin = tarpeetonta käyttöä, koska se voi johtaa täsmennyksille varatun tilan ylitykseen.

Survo tallettaa useat tulostaulukot tekstimuotoisina tulostiedostoon, jota voit katsella komennolla

SHOW / (ilman mitään parametria). Tulostiedoston nimen saat selville komennolla

OUTPUT / (ilman mitään parametria).

Tämä tiedosto kasvaa jatkuvasti Survoa käytettäessä ja se on syytä tyhjentää aika ajoin. Tämä tapahtuu helpoiten komennolla

/DELRES (tyhjentää nykyisen tulostiedoston). Tulostiedoston voi myös poistaa käytöstä komennolla OUTPUT -.

Talleta aina tämänhetkinen työsi (toimituskenttäsi) ennen kuin lähdet seikkailemaan Survon valikoissa tai pehmonapistossa tai ennen kuin ryhdyt kokeilemaan toimintoja, joita et ole aiemmin yrittänyt.

Tee riittävän usein kopioita esim. levykkeille kaikista omista tiedostoistasi. Koneesi kiintolevy näet voi pettää milloin tahansa. Myös tietyt FILE-operaatiot (esim. FILE REDUCE) voivat olla varomattomasti käytettyinä tuhoisia tiedostoillesi. Pidä sen vuoksi kaikista aineistoistasi varakopioita muissa hakemistoissa ja muilla levyillä.

Opettele työvalikkojen ( MENU ) sekä INDEX- ja DD-komentojen käyttö. Näiden avulla hallitset kätevästi kaikkia Survo-töitäsi.

Töiden yleistä hallintaa ja eri kohteiden välillä liikkumista helpottaa em. keinojen lisäksi ns. viitelistojen käyttö. Tästä saat enemmän tietoa esim. aktivoimalla komennon / REF-HELP .

### **Tietolähteitä**

Laajin Survon käyttöopas on edelleen vuonna 1992 kirjoittamani englanninkielinen "*SURVO - An Integrated Environment for Statistical Computing and Related Areas*" (494 s.). Vaikka se kattaa vain noin puolet SURVO MM:n nykyisistä toiminnoista, se on edelleen kelvollinen johdatus Survon käyttötapoihin. Koska SURVO MM on erittäin yhteensopiva silloisen Survon (SURVO 84C) kanssa, esim. kirjan sisältämät esimerkit pitävät edelleen paikkansa. Ko. esimerkit saa käyttöön valinnalla START -> 6. Survo-kirjan esimerkit. Niitä ei siis tarvitse ryhtyä käsin kopioimaan. Kirjan hinta on 40 euroa ja sitä voi tilata Survo Systems Oy:stä.

Tällä hetkellä parhaiten ajan tasalla oleva kirjallinen opastus SURVO MM:n peruskäyttöön on Helsingin yliopiston tilastotieteen laitoksella tehty "*Data-analyysi I, Survo-kurssi*" (J.Puranen, M.Virtanen, M.Lahdenkari, H.Hyhkö, K.Vehkalahti), jonka tuoreimman version (31 s.) on toimittanut Kimmo Vehkalahti ja se on kopioitavissa verkosta osoitteesta

www.helsinki.fi/~kvehkala/da1/moniste.pdf

"*Survo ja minä*" (222 s.) on vuonna 1996 kirjoittamani yleisluontoinen kuvaus Survon käyttötavoista ja historiasta. Se sisältää runsaasti esimerkkejä myös vaativammista sovelluksista. Vaikka se kertoo asioista SURVO 84C:n tasolla, tiedot pitävät edelleen paikkansa myös SURVO MM:ää käytettäessä.

Yksityiskohtaisinta tietoa löytyy Survon omista opetusohjelmista ja käytönaikaisesta neuvonnasta, joita kuvattiin edellä.

Kannattaa seurata Survon verkkosivuja

#### www.survo.fi

joita ylläpidetään Survon itsensä avulla. Sivuilta löytyy runsaasti esimerkkisovelluksia kuvien piirtämisestä (Galleria), perustoiminnoista (Kierros), matriisilaskennasta (Linkit) jne.

Sivuilla toimii keskusteluryhmä (Keskustelu), jonne voi lähettää Survoa koskevia kysymyksiä ja tehdä aloitteita Survon edelleen kehittämiseksi.

Sivuilla kerrotaan myös Survon uusimmista ominaisuuksista (Uutta).

Aktiivisia survoilijoita palvelee Survo-käyttäjäyhdistys ry (perustettu vuonna 1989), jonka toiminnasta saa tietoja sivulta www.survo.fi/yhdistys.